## **OFFICE 2016 POWERPOİNT VİDEO EKLEME**

**1.** Ekle menüsünden Medya bölümünden Video sekmesine tıklanır.

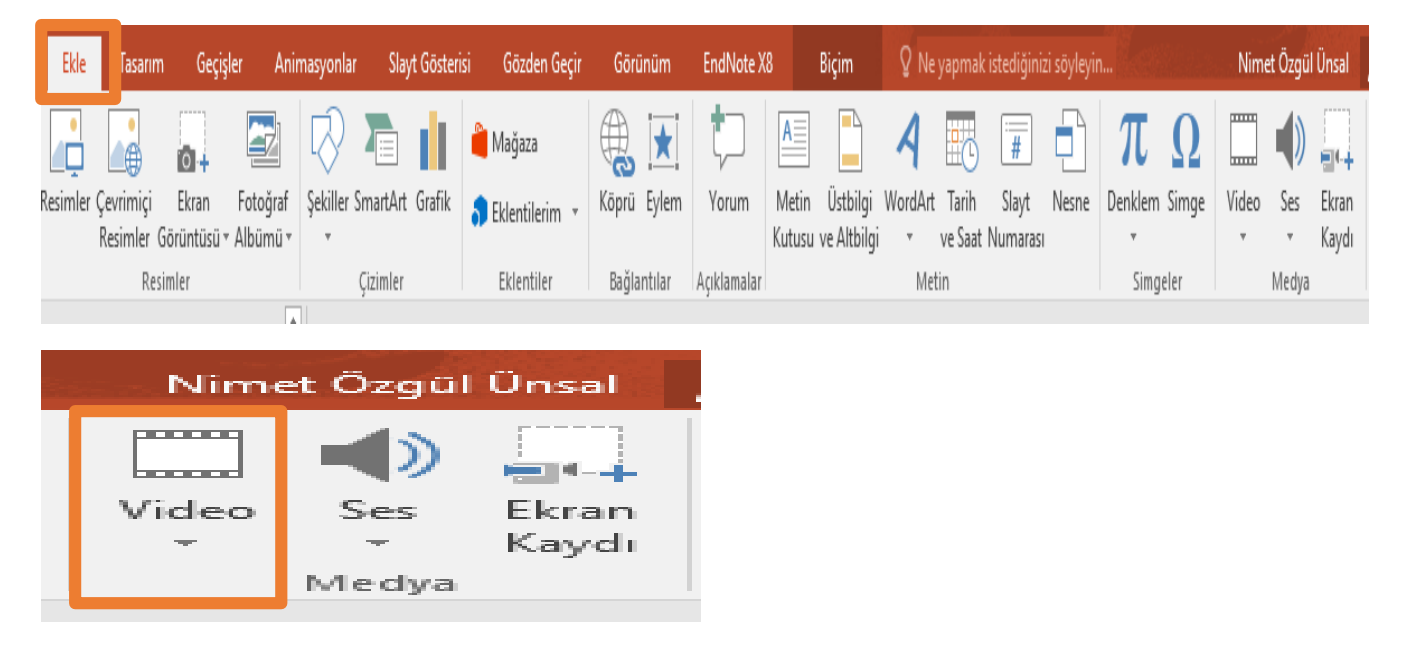

**2.** Video sekmesine tıkladıktan sonra Çevirimiçi ya da bilgisayardan video ekle seçeneklerinden biri seçilir.

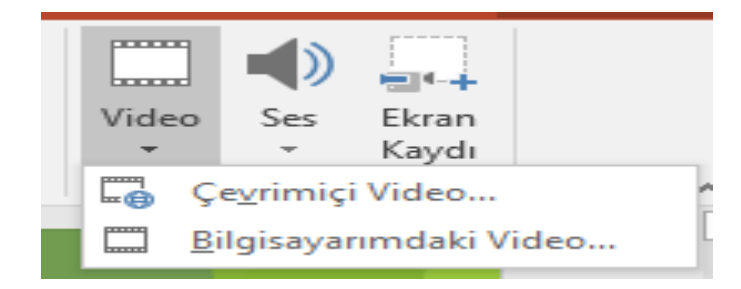

**3.** Çevirimiçi seçeneği ile internet üzerinde YouTube üzerinden istenilen videonun ismi yazılarak arama yapılır ve ekleme işlemi gerçekleştirilir.

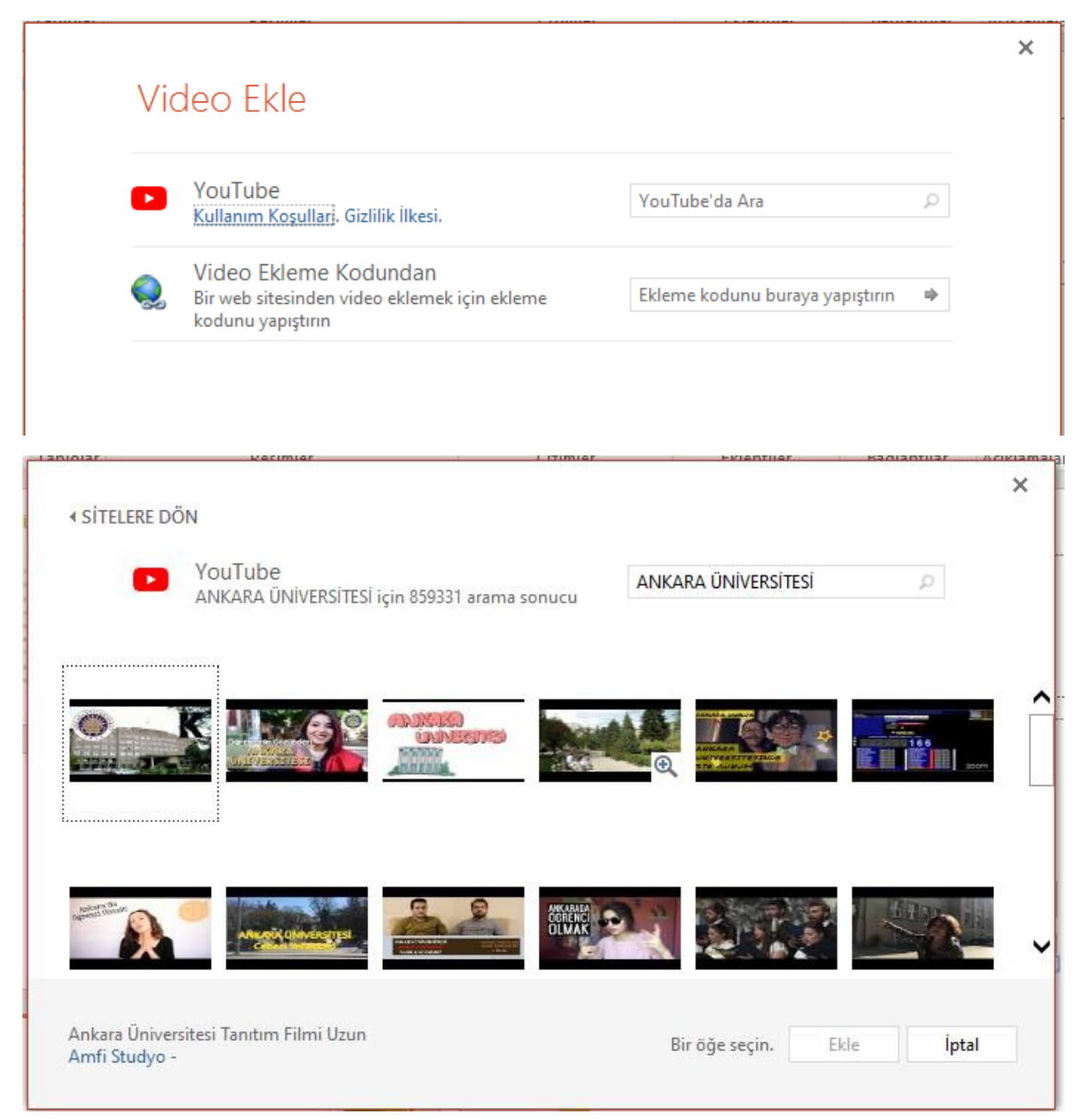

**4.** Videonun eklenmiş hali aşağıda yer almaktadır.

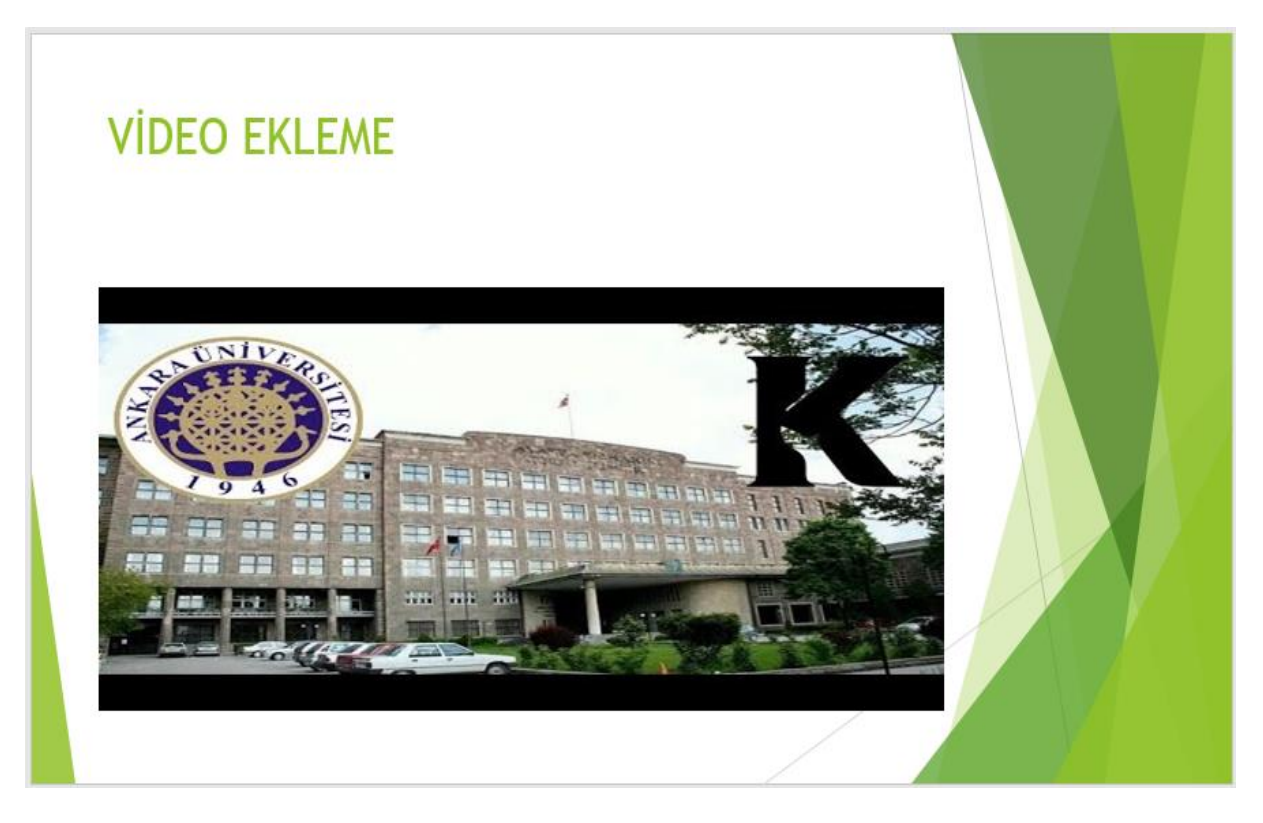

## **OFFICE 2016 POWERPOİNT SES EKLEME**

**1.** Ekle menüsünden Medya bölümünden Ses sekmesine tıklanır.

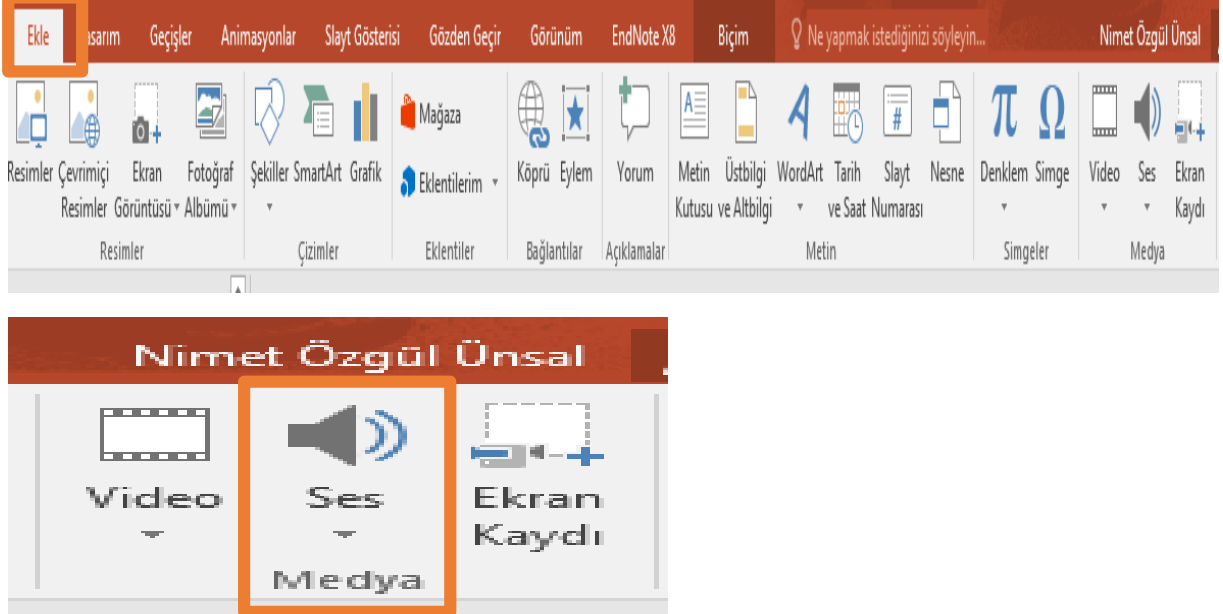

**2.** Video sekmesine tıkladıktan sonra Bilgisayarımdan ses ekle ya da ses kaydet seçeneklerinden biri seçilir.

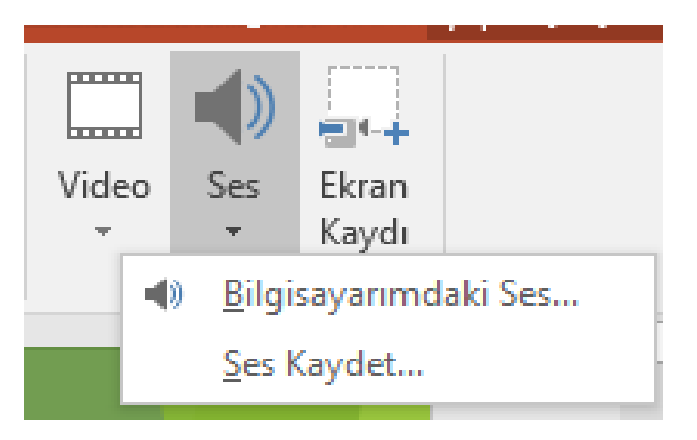

**3.** Ses kaydet seçeneği ile sesimizi kaydetme işlemi gerçekleştirilir. Kırmızı noktalı kayıt tuşu ile kayıt başlatılır. Kare işaretli durdur tuşu ile kayıt bitirilir.

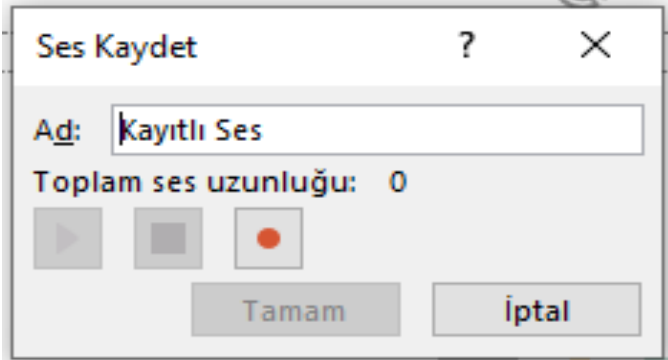

## *İleri Ofis Uygulamaları Ders Notu Öğr. Gör. Nimet Özgül ÜNSAL KÖSE*

**4.** Ses kaydının eklenmiş hali aşağıda yer almaktadır.

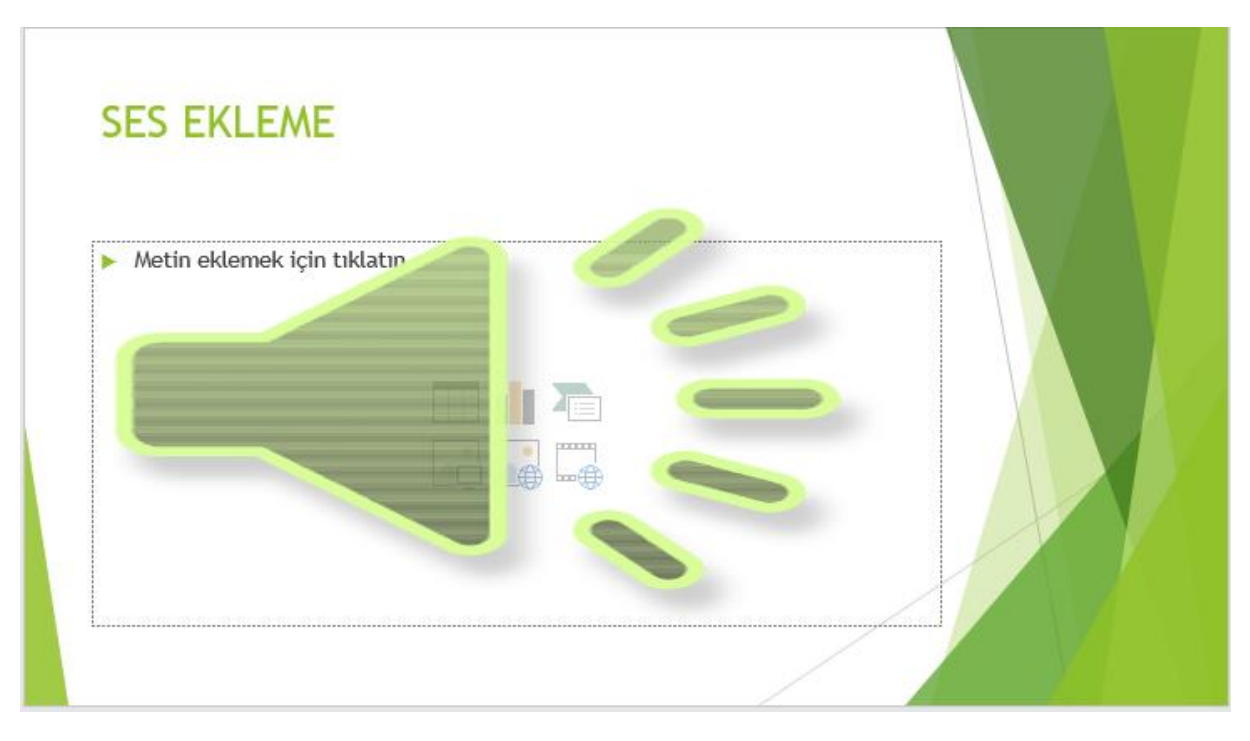